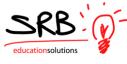

## Logging an Absence – Employee Guide

1. A link has been provided on your home page under "for Staff" to access the Portal Login through the SRB Atrieve ERP menu option.

| Grande Vellowhea<br>Public School Division | ıd                       |              |                    | Explor      | e |
|--------------------------------------------|--------------------------|--------------|--------------------|-------------|---|
| Information Eco                            | ecially For Our Staf     | f            |                    | X           |   |
| information Esp                            | ecially FOI Our Star     |              | _                  | <u>^</u>    |   |
| Alberta,# income                           | $\ge$                    | 1 Office 365 | Alberta,# sincerco |             |   |
| Alberta Education                          | Webmail                  | Office 365   | Extranet           | Forms       |   |
|                                            | SRB ()-                  | xerox 🔊      | USbank.            | D           |   |
| Maintenance Connect                        | SRB Atrieve ERP          | Docushare    | USBank             | PowerSchool |   |
| additional $\mathbb{R}$ e                  | sources                  |              | 0 0                |             |   |
|                                            | ASEBP                    |              | 38 S .             | 2 3         |   |
|                                            | Health & Wellness        |              | PCHP PERI          | 110         |   |
|                                            | Health and Safety        |              |                    |             |   |
|                                            | Hour Zero More Resources |              |                    |             |   |

2. Enter your username and password provided to you.

| Grande ellowhead | atrieveERP                        | by SRB Education<br>Solutions Inc. | 🍒 Not logged in <u>(login)</u><br>🚱 <u>Home</u> |
|------------------|-----------------------------------|------------------------------------|-------------------------------------------------|
|                  |                                   |                                    |                                                 |
|                  |                                   |                                    |                                                 |
|                  | Login                             |                                    |                                                 |
|                  | Enter your username and password: |                                    |                                                 |
|                  | Username:                         |                                    |                                                 |
|                  | Password:                         |                                    |                                                 |
|                  | Login Reset                       |                                    |                                                 |

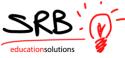

3. Under the "My Absence" tab move your mouse over the time entry tab and click on "Absence Entry"

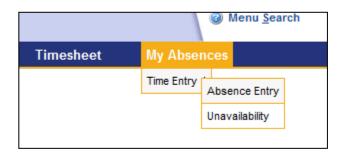

4. Choose a reason for your absence. "Help" is available on every screen.

| Employee Information | Schedules                                                                                                    | Tasks                                                                                                    | Dashboards                 | Timesheet  | My Absences           |
|----------------------|----------------------------------------------------------------------------------------------------|----------------------------------------------------------------------------------------------------|----------------------------|------------|-----------------------|
|                      | Absend                                                                                                    | e Entry: Abs                                                                                                    | ence Information           |            |                       |
|                      |                                                                                                    |                                                                                                    | tes and then click the Nex | xt button. | Absence Entry<br>Demo |
|                      | Cho                                                                                                    | ose the reaso                                                                                                    | n you are away:            |            |                       |
| Help button          | Division<br>Division<br>Family L.<br>Jury/Wit<br>Medical/<br>Medical/<br>Persona<br>Pressing<br>Sick<br>Sick Lea<br>Special<br>Vacatior | Choose A R<br>ment<br>Ragstd - Admin<br>Ragstd - Curriculu<br>Ragstd - Spec Ed<br>Ragstd - Tech<br>aave - Without Ph<br>ess Duty Leave<br>Jental - Without I<br>Dental Leave<br>I Leave<br>Necessity<br>ve - Without Pay<br>.eave | ay<br>Pay                  |            |                       |

5. Select a date or a date range for your absence. Click on the calendar icon to select your date. Future absences can be logged by using the arrows on the calendar to move from month to month. You cannot pick dates that have a strike through them.

| Select your absence reason and dates and then click the Next button. |               |               |               |               |           |           |           |   |
|----------------------------------------------------------------------|---------------|---------------|---------------|---------------|-----------|-----------|-----------|---|
| Choose the reason you are away:                                      |               |               |               |               |           |           |           |   |
| Bereavement                                                          | ٩             |               | Ар            | ril 201       | 10        |           |           | ) |
| Select the type of absence:                                          | Su            | Мо            | Tu            | We            | Th        | Fr        | Sa        |   |
| <ul> <li>single day</li> <li>range of days</li> </ul>                | <del>28</del> | <del>29</del> | <del>30</del> | <del>31</del> | 4         | 2         | з         |   |
|                                                                      | - 4           | 5             | 6             | 7             | <u>8</u>  | <u>9</u>  | <u>10</u> |   |
| Enter the date of your absence:                                      | <u>11</u>     | <u>12</u>     | <u>13</u>     | <u>14</u>     | <u>15</u> | <u>16</u> | <u>17</u> |   |
| 08-Apr-2010                                                          | <u>18</u>     | <u>19</u>     | <u>20</u>     | <u>21</u>     | <u>22</u> | <u>23</u> | <u>24</u> |   |
| Next                                                                 | <u>25</u>     | <u>26</u>     | <u>27</u>     | <u>28</u>     | <u>29</u> | <u>30</u> | 1         |   |
|                                                                      |               |               |               |               |           |           |           |   |

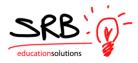

6. Your assignment schedule is displayed. Indicate if you are gone for the morning, afternoon or full day based on your location start and end times by clicking on the radio buttons. You can also enter the time of your absence by choosing a start and end time. Reset is used if you want to revert back to your assigned schedule.

| Absence Entry: Absence Schedule Details |             |                                      |                                         |                                     |  |  |  |
|-----------------------------------------|-------------|--------------------------------------|-----------------------------------------|-------------------------------------|--|--|--|
|                                         | 0           | This is your working schedule during | your absence.Once your schedule details | are correct, click the Next Button. |  |  |  |
| Include<br>🔽                            | Date        | Day Position                         | Location                                | St.Time En.Time AM PM Full Reset    |  |  |  |
| <b>v</b>                                | 21-Apr-2010 | Wed Human Resources Exec A           | ssistant Division Office                | 08:00 16:30 C C C C                 |  |  |  |
|                                         |             |                                      | Next                                    |                                     |  |  |  |

If you are absent only specific days in a date range, UNCHECK the days you do not want to include in your absence.

| Include<br>I⊽ | Date        | Day Position                            | Location        | St.Time | En.Time | AM |            | ion Tin<br>Full F |         |
|---------------|-------------|-----------------------------------------|-----------------|---------|---------|----|------------|-------------------|---------|
| ~             | 21-Apr-2010 | Wed Human Resources Exec Assistant      | Division Office | 08:00   | 16:30   | 0  | C          | 0                 | œ       |
| *             | 22-Apr-2010 | Thu Human Resources Exec Assistant      | Division Office | 08:00   | 16:30   | С  | $^{\circ}$ | $^{\circ}$        | $\odot$ |
| ~             | 23-Apt-2010 | Fri Uncheck dates you DO NOT            |                 | 08:00   | 16:30   | C  | C          | 0                 | œ       |
|               |             | want included in your absent date range | Next            |         |         |    |            |                   |         |

7. The following screen is used to determine whether or not you need someone to replace you, if the replacement will work the same schedule as you and if you would like to request someone.

|   | Absence Entry: Replacement Details                                          |
|---|-----------------------------------------------------------------------------|
| 2 | Select Yes or No to each of these questions and then click the Next button. |
|   | Do you require someone to replace you?                                      |
|   | Yes C No                                                                    |
|   | Is he/she required to work the same schedule as you?                        |
|   | Yes C No                                                                    |
|   | Do you want to request employee(s) to replace you?                          |
|   |                                                                             |
|   | <u>N</u> ext                                                                |

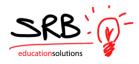

8. If requesting an employee you have the ability to select up to two employees. The system will check for the availability of your requested sub/casual by looking at his/her assignment, if he/she is replacing another person or if they have indicated they are unavailable.

|                         | Absence Entry: Replacement Request                                                                                                    |
|-------------------------|----------------------------------------------------------------------------------------------------|
|                         | e binoculars icon. A pop-up window will appear where you can search for<br>ct your preferred replacement employee. When you are done, click on the<br>Next button. |
| Requested Employee # 1: | Clear Clear                                                                                                    |
| Requested Employee # 2: | Clear Clear                                                                                                    |
|                         |                                                                                                    |
|                         | Next                                                                                                    |
|                         | 🧭 Name Search - Windows Internet Explorer                                                                                                    |
|                         | http://hr.cornerstonesd.ca:8080/live/servlet/Broker?env=ads&template=prm.getName                                                                                   |
|                         | Employee Search                                                                                                    |
|                         | Step 1: Enter a portion of the name you want to search for (Last name first), or the full                                                                          |
|                         | Employee Number and press the Search Button. (Note: You may also do a wildcard search<br>by entering an asterisk before or after a portion of the name).           |
|                         | Search                                                                                                    |
|                         |                                                                                                    |
|                         | Step 2: Select the employee you were searching for from the dropdown box below.                                                                                    |
|                         | Sabadash, Karen (Substitute)-Active                                                                                                    |
|                         | Accept                                                                                                    |
|                         |                                                                                                    |
|                         |                                                                                                    |
|                         | 🕞 😜 Internet   Protected Mode: Off 🛛 😤 100% 🔻                                                                                                    |
|                         |                                                                                                    |

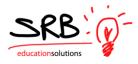

9. If a teacher, you will be prompted for subjects and levels so the secretary is able to find a replacement that best fits your needs. If you have pre arranged your replacement the secretary will not need to find a replacement for you.

Leaving a brief message in the message box helps the secretary advise the replacement of specific details regarding your absence.

|         |              |                     | Absence Entry: Replacemen                                                      | t Instructions     | $\frown$   |
|---------|--------------|---------------------|--------------------------------------------------------------------------------|--------------------|------------|
| Have yo | ou airead    | dy contacted        | Karen Sabadash about fill                                                      | ing this absence?: | 🖸 Yes 📧 No |
|         | 2            |                     | ects and levels that you require cove<br>The first Subject and Level should be |                    |            |
|         |              | Subject             |                                                                                | Level              |            |
|         | 1.           | English 🔹           |                                                                                | Elementary Level 🔻 |            |
|         | 2.           | •                   |                                                                                | -                  |            |
|         |              | I                   | Enter a message for your replacemer                                            | t then click Next. |            |
| Durin   |              |                     | S will translate this text message into<br>proper spelling and grammar in your |                    |            |
|         |              |                     | Message:                                                                       |                    |            |
|         | l park in st | all 51 and have rec | ess supervision                                                                |                    | ۸<br>۳     |
|         |              |                     | Next                                                                           |                    |            |

10. If the absence requires a leave form you will be prompted to complete the following screen.

|                                 | Absence Entry: Leave Applicati                | on Entry                                   |        |
|---------------------------------|-----------------------------------------------|--------------------------------------------|--------|
| 2 Ente                          | r the leave information below and pres        | s the next button.                         |        |
| EMPLOYEE BEREAVEMENT LEAVE FORM |                                               |                                            |        |
|                                 | : 21-Apr-2010<br>: Bereavement                | End Date: 21-Apr-2010<br>Status: Requested | )      |
| Notes                           |                                               |                                            |        |
| Relationship of Deceased        | Brother-in-law 🗸 🗸                            | * required                                 |        |
| Details                         |                                               |                                            |        |
| Description of Leave Type:      | Please refer to collective agreement for furt | her details.                               |        |
| Comment                         |                                               |                                            | ×<br>v |
|                                 | Next                                          |                                            |        |

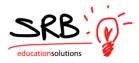

Your absence and leave can be confirmed in the summary screen

| Absence Entry: Summary Page                                                                |         |         |  |  |  |  |  |  |
|--------------------------------------------------------------------------------------------|---------|---------|--|--|--|--|--|--|
| Confirm that these absence details are correct and then click the Submit Absence button.   |         |         |  |  |  |  |  |  |
| Absence Reason: Bereavement                                                                |         |         |  |  |  |  |  |  |
| Absence Schedule                                                                           |         |         |  |  |  |  |  |  |
| Date Day Position Location                                                                 | St.Time | En.Time |  |  |  |  |  |  |
| 21-Apr-2010 Wed Principal 33 Central School                                                | 08:40   | 15:15   |  |  |  |  |  |  |
| Replacement Schedule                                                                       |         |         |  |  |  |  |  |  |
| Date Day Position Location                                                                 | St.Time | En.Time |  |  |  |  |  |  |
| You have indicated that the replacing employee's schedule is the same as your absence sche | dule.   |         |  |  |  |  |  |  |
| Requested Employees                                                                        |         |         |  |  |  |  |  |  |
| Karen Sabadash                                                                             |         |         |  |  |  |  |  |  |
|                                                                                            |         |         |  |  |  |  |  |  |
| Subjects And Levels                                                                        |         |         |  |  |  |  |  |  |
| English Elementary Level                                                                   |         |         |  |  |  |  |  |  |
| Manager For The Depletion Freedomen                                                        |         |         |  |  |  |  |  |  |
| Message For The Replacing Employee                                                         |         |         |  |  |  |  |  |  |
| I park in stall 51 and have recess supervision                                             |         |         |  |  |  |  |  |  |
| Leave Application                                                                          |         |         |  |  |  |  |  |  |
| EMPLOYEE BEREAVEMENT LEAVE FORM                                                            |         |         |  |  |  |  |  |  |
|                                                                                            |         |         |  |  |  |  |  |  |
|                                                                                            |         |         |  |  |  |  |  |  |
| Start Date: 21-Apr-2010 End Date: 21-Apr                                                   | r 2010  |         |  |  |  |  |  |  |
| Absence Code: Bereavement Status: Reque                                                    |         |         |  |  |  |  |  |  |
| Absence code. Dereavement Status, Reque                                                    | steu    |         |  |  |  |  |  |  |
| Notes                                                                                      |         |         |  |  |  |  |  |  |
| Relationship of Deceased: Brother-in-law                                                   |         |         |  |  |  |  |  |  |
|                                                                                            |         |         |  |  |  |  |  |  |
|                                                                                            |         |         |  |  |  |  |  |  |
|                                                                                            |         |         |  |  |  |  |  |  |
| Details                                                                                    |         |         |  |  |  |  |  |  |
|                                                                                            |         |         |  |  |  |  |  |  |
| Description of Leave Type: Please refer to collective agreement for further details.       |         |         |  |  |  |  |  |  |
|                                                                                            |         |         |  |  |  |  |  |  |
| Comment:                                                                                   |         |         |  |  |  |  |  |  |
| Commente                                                                                   |         |         |  |  |  |  |  |  |
|                                                                                            |         |         |  |  |  |  |  |  |
|                                                                                            |         |         |  |  |  |  |  |  |
| Submit Absence                                                                             |         |         |  |  |  |  |  |  |

11. Once you've submit your absence, your secretary can find a replacement (if required) and your leave will be sent to your supervisor.

## TIP:

To move back to a previous screen use the internet "BACK ARROW:

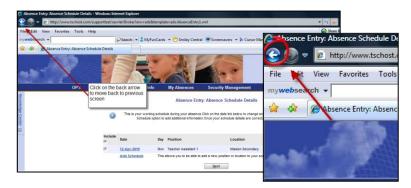